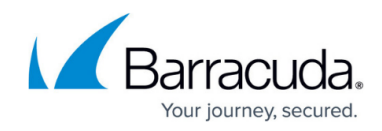

# **Accepting the XDR Terms and Conditions**

<https://campus.barracuda.com/doc/100369057/>

To accept the XDR terms and conditions, do the following procedures, below:

- To Start the Process
- Specify Alternate User
- Alternate User Email
- Alternate User Flow
- Alternate user accepts (and creates account)
- Alternate user does not accept
- Alternate user (no account) confirmation after acceptance
- Still waiting on T&C acceptance
- Can't accept T&Cs
- Partner: designate representative for new end customer
- Partner: designate new representative for new end customer
- Partner/Direct Customer who have access to Dashboard: designate new representative
- UI Flow

#### **To start the process**

When an account is still waiting to be confirmed and a new user logged in, they are greeted with a questionnaire. The user won't be able to access the dashboard until they confirm the T&Cs.

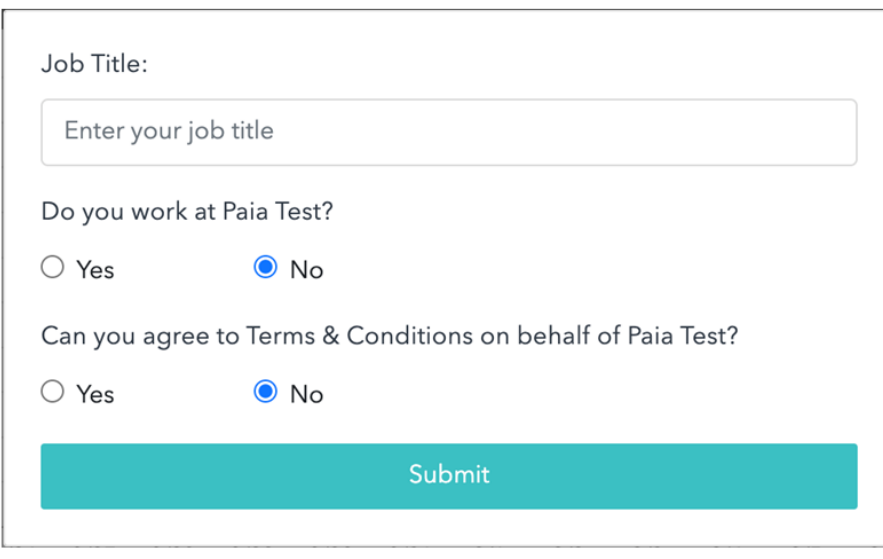

If the user can agree to the Terms & Conditions on behalf of the Company, they will then be able to access the dashboard.

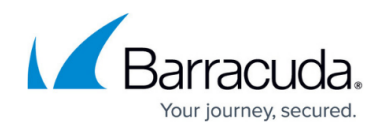

# **Specify Alternate User**

If the user chooses "no" to either of the questions in the initial prompt, then they'll get this prompt:

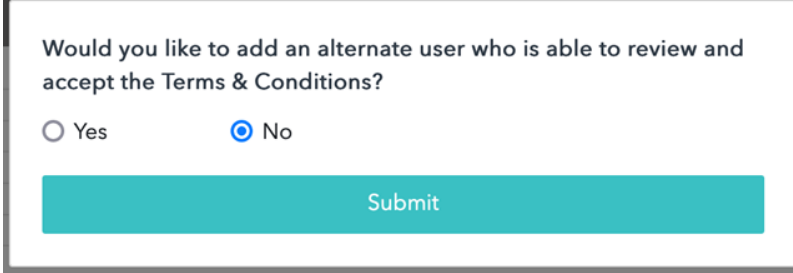

Answering "no" leads to the *Can't accept T&Cs* state (see below). Answering "yes" leads to the following form.

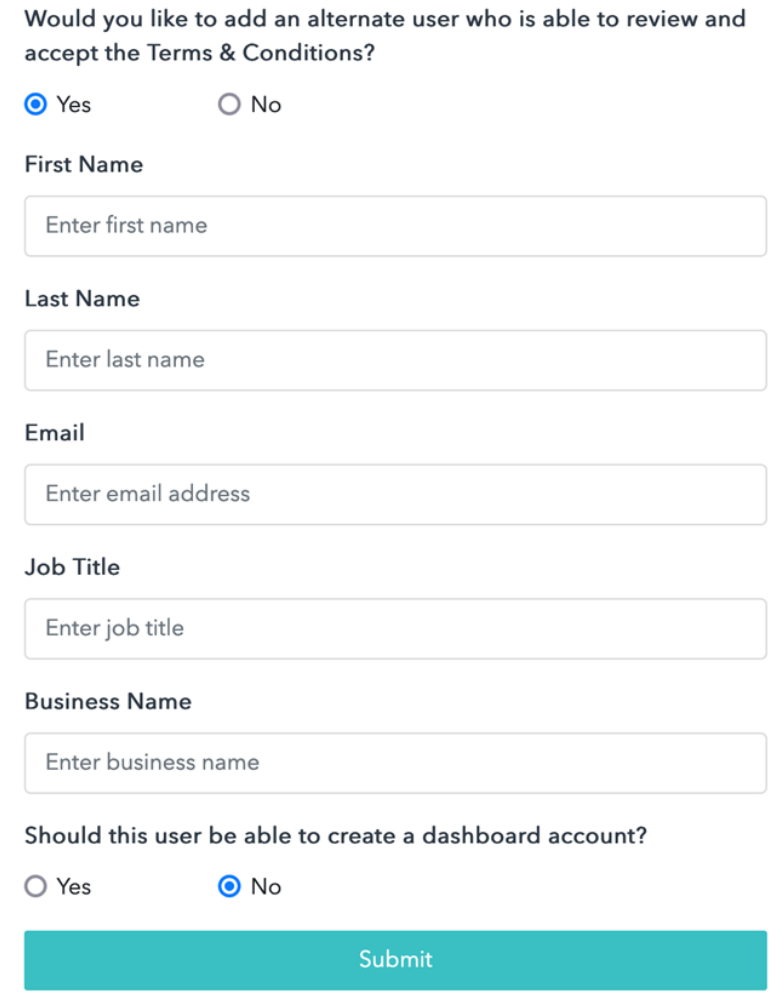

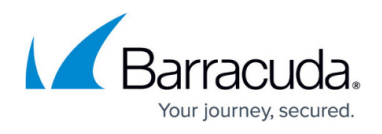

If the user answers **Yes** to **Should this user be able to create a dashboard account?**, then an additional field appears: **Phone number**.

After filling in that form, they'll get the below confirmation message.

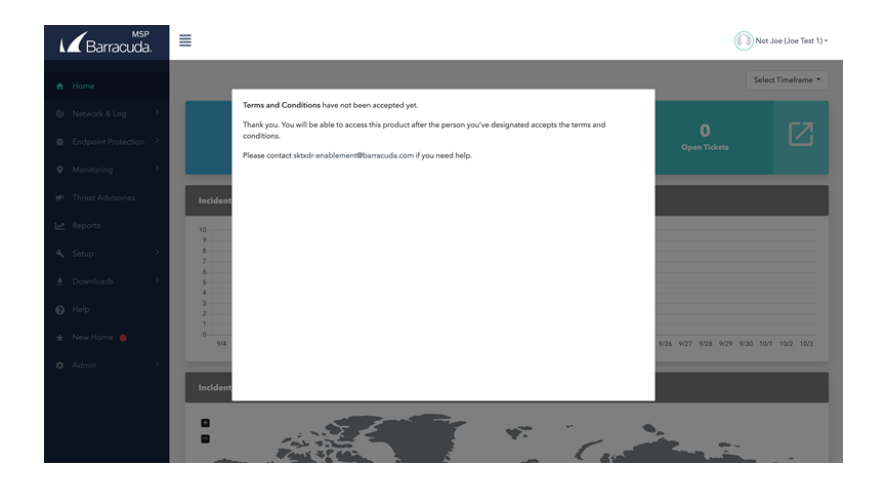

# **Alternate User Email**

An email is sent to the alternate user. The link is unique to them. Clicking the link starts the alternate user flow.

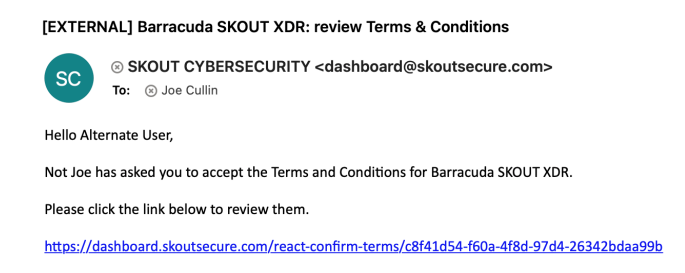

# **Alternate User Flow**

When the alternate user clicks the emailed link, they'll get this form:

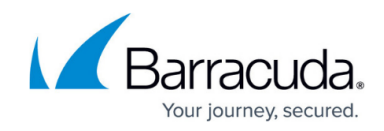

### **MSP** Barracuda. **Please confirm your information**

#### **First Name**

Jane

#### Last Name

Doe

Email

jane.doe@matcha.com

Job Title

CEO

**Business Name** 

Matcha LLC

Cell Phone (2-Factor Authentication)

+1222333444

Do you want an account?

 $\bigcirc$  Yes  $\bullet$  No

The user can make corrections as needed.

Confirm

The following two fields are only shown if the original user answers **Yes** to **Should this user be able to create a CSD account?**

- **Cell Phone**
- **Do you want an account?**

After clicking **Confirm**, the user is shown the T&Cs:

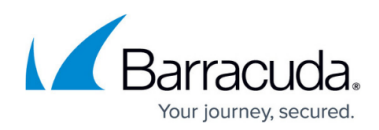

# **Software License Agreement**

#### Read carefully before continuing.

#### **Paia Test**

UI LIIIS Agreentent will constitute a waiver of any other breach or this Agreement.

22.3. Assignment. Customer may not assign or transfer any of its rights or obligations under this Agreement without Barracuda's prior written consent. Barracuda may freely assign its rights and obligations under this Agreement. Any attempted assignment or transfer in violation of the foregoing will be void. Except to the extent forbidden in this section, this Agreement will be binding upon and inure to the benefit of the parties' respective successors and assigns.

Revised: September 22, 2020

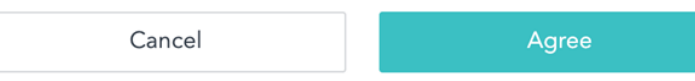

# **Alternate user accepts (and creates account)**

The below message is displayed, and the user gets normal **New User Registration** email.

Thank you for agreeing to the Terms and Conditions. A dashboard login has been created for you. You'll get a confirmation email in a minute. Please click the link in that mail to complete your registration.

**Email samples**

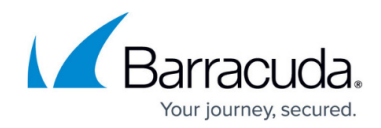

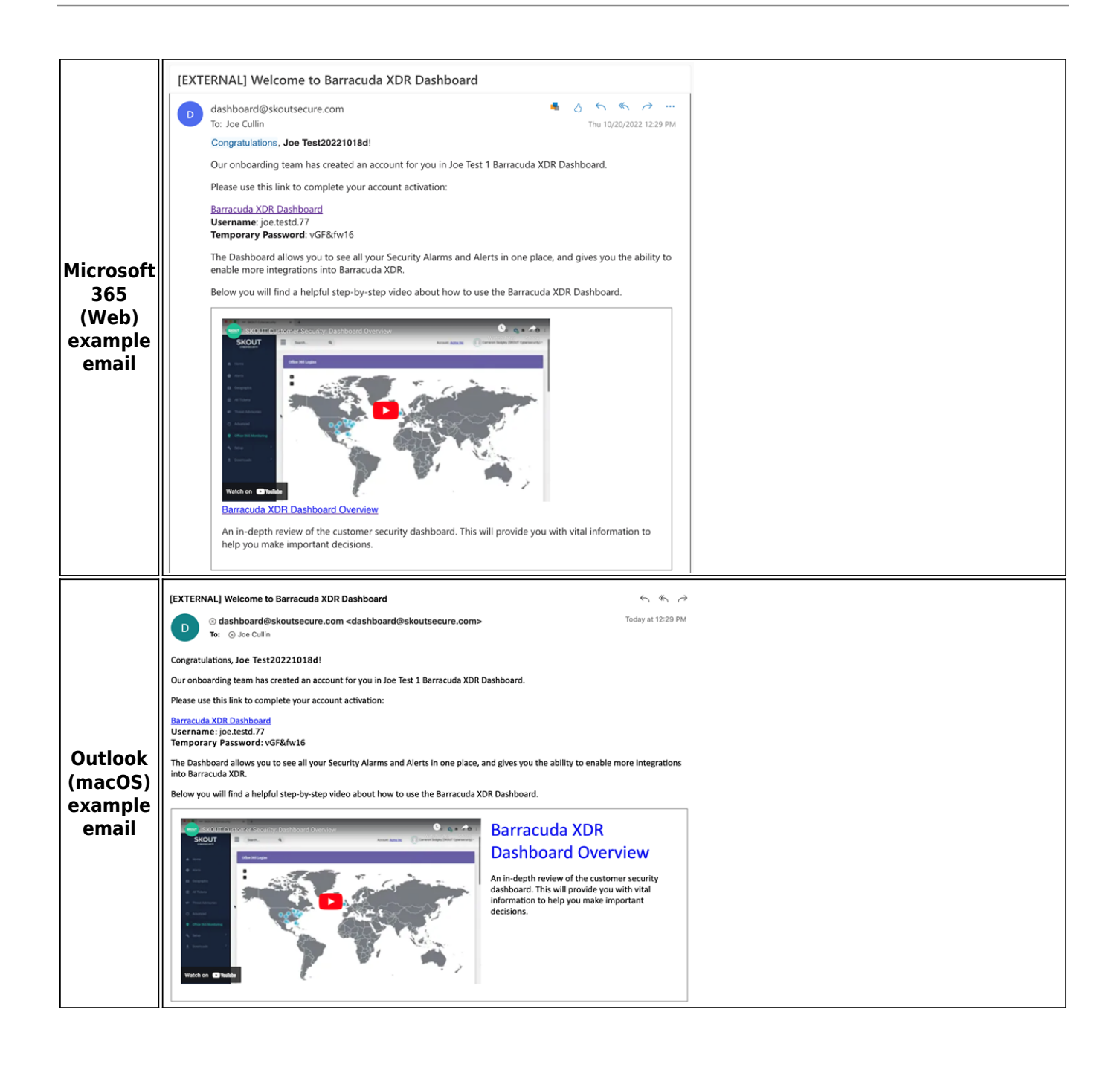

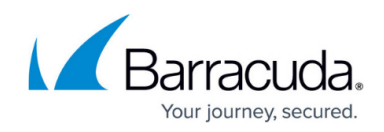

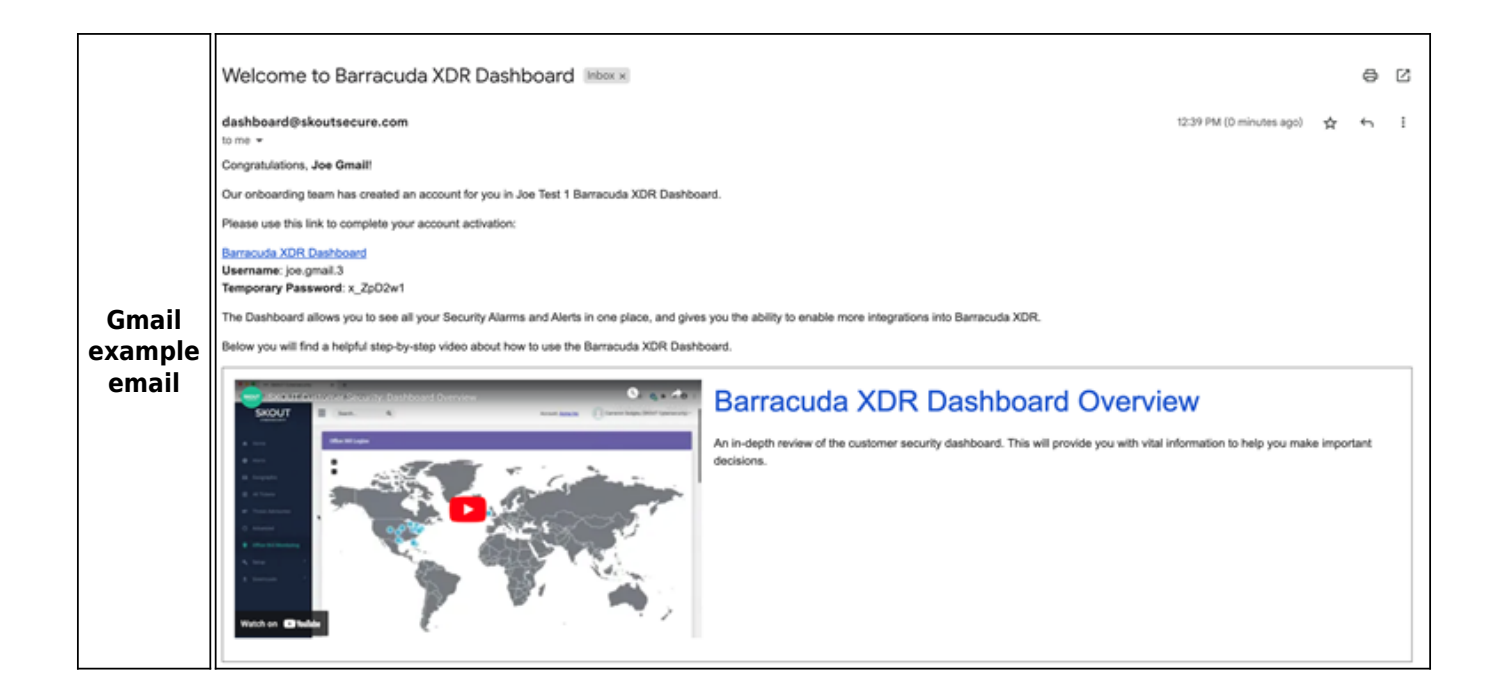

### **Alternate user does not accept**

If the alternate user declines by clicking Cancel after reading the T&C document, they see the following message:

Please let Not Joe know that you were unable to accept the Terms & Conditions at this time.

They can start the alternate user flow again by refreshing the screen or clicking the emailed link again.

### **Alternate user (no account) confirmation after acceptance**

After the alternate user accepts the T&Cs, they see this message.

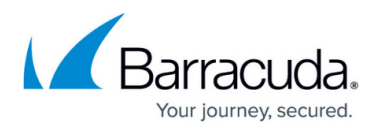

Thank you!

Please let Not Joe know that you have accepted the Terms and Conditions.

Contact sktxdr-enablement@barracuda.com if you need help.

# **Still waiting on T&C acceptance**

You will see the following when you log in to the Dashboard if you have designated an alternate user to accept the T&Cs, but that user hasn't accepted them yet:

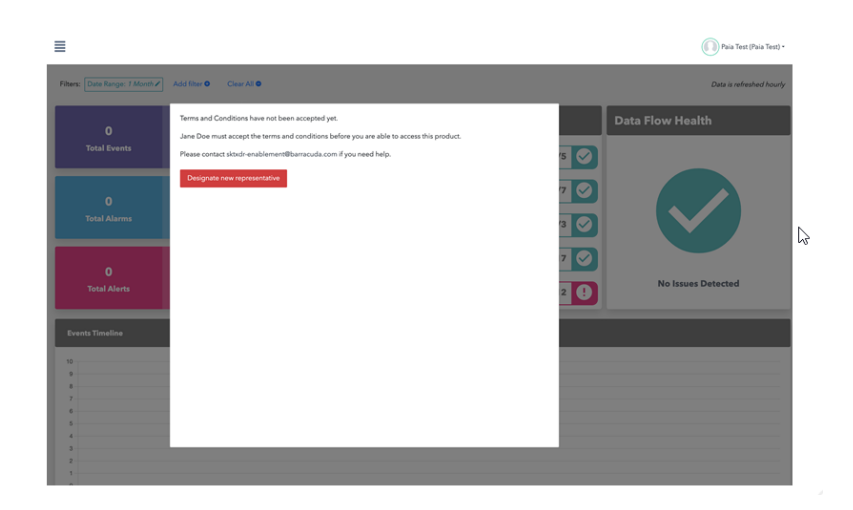

## **Can't accept T&Cs**

You'll see the message below when you have answered no to both of the following questions:

- **Can you agree to T&Cs?**
- **Would you like to add an alternate user?**

If you reload the app, or you log in again, you'll be able to try the whole process again.

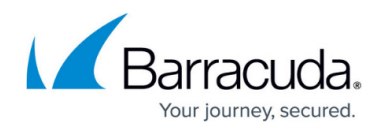

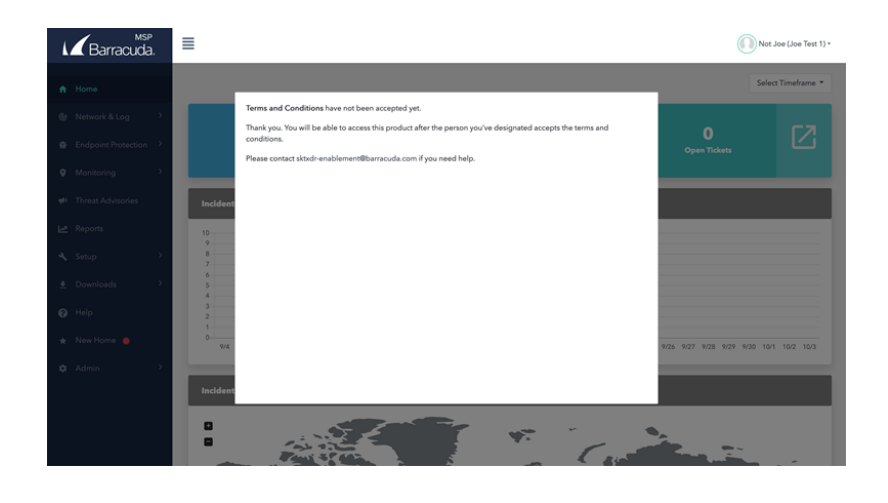

# **Partner: designate representative for new end customer**

When a new end customer (Also known as *org* or *account*) is created, the MSP user can login and select the newly created account, there is a warning message with a **Designate representative** button that the MSP can click. This takes the MSP through the **Alternate User Flow** to send the T&C Email to a non-user.

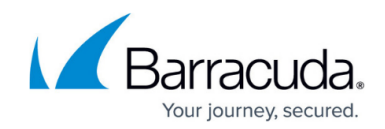

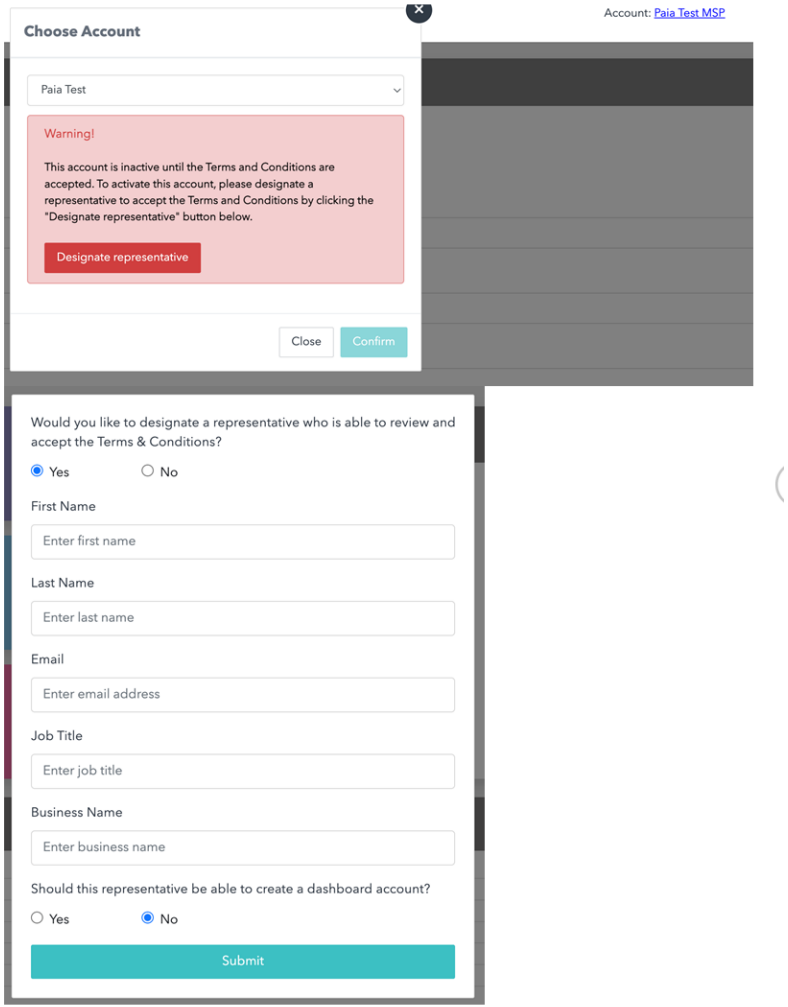

### **Partner: designate new representative for new end customer**

If a Partner needs to designate a new representative for new end customer, do the following:

- 1. The MSP user logs in and selects the account.
- 2. The MSP user clicks **Designate representative**. The message below pops up.

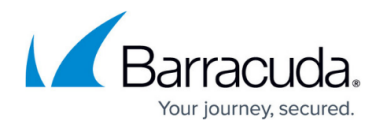

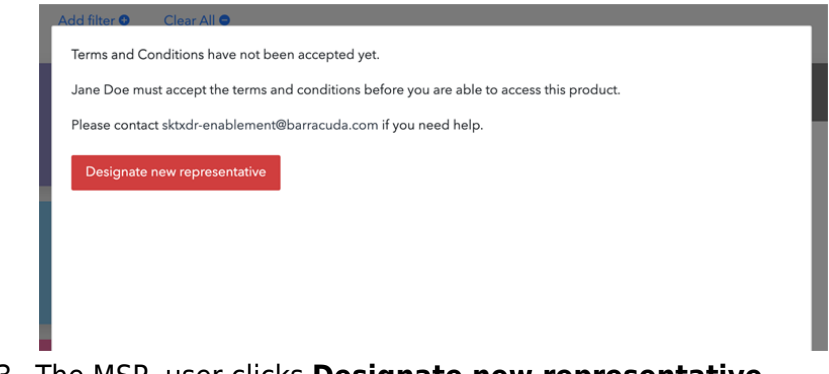

3. The MSP user clicks **Designate new representative**.

The user is taken through **Alternate User Flow** to add the new representative.

# **Partner/Direct Customer who have access to Dashboard: designate new representative**

1. Log in to the **Dashboard**.

The message below pops up.

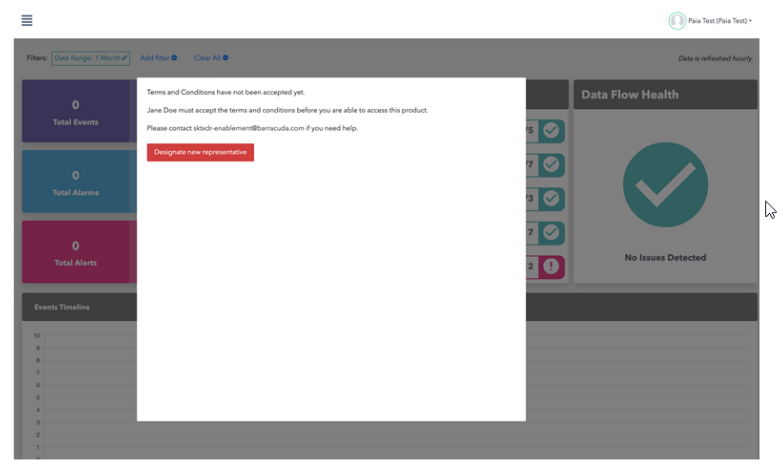

2. Click **Designate new representative**.

The user is taken through the **Alternate User Flow** to add the new representative.

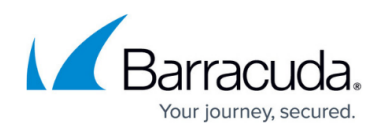

### **Figures**

- 1. Job Title.png
- 2. Alternate user.png
- 3. Alternate user 2.png
- 4. Confirmation.png
- 5. email.png
- 6. Confirmation 2.png
- 7. License.png
- 8. accept.png
- 9. email M365.png
- 10. email outlook.png
- 11. email gmail.png
- 12. alt user decline.png
- 13. alt user decline 2.png
- 14. Designate rep 3.png
- 15. Confirmation.png
- 16. Designate rep.png
- 17. Designate rep 2.png
- 18. Designate rep 3.png

© Barracuda Networks Inc., 2024 The information contained within this document is confidential and proprietary to Barracuda Networks Inc. No portion of this document may be copied, distributed, publicized or used for other than internal documentary purposes without the written consent of an official representative of Barracuda Networks Inc. All specifications are subject to change without notice. Barracuda Networks Inc. assumes no responsibility for any inaccuracies in this document. Barracuda Networks Inc. reserves the right to change, modify, transfer, or otherwise revise this publication without notice.